# ■ I.R-Wärmebildkamera

Ray (Am)

CHAUVIN<sup>2</sup> C.A.1

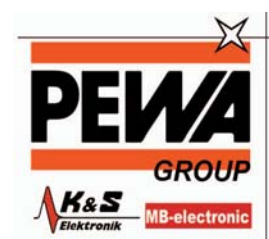

PEWA<br>Messtechnik GmbH

Weidenweg 21<br>58239 Schwerte

Tel.: 02304-96109-0<br>Fax: 02304-96109-88<br>E-Mail: info@pewa.de<br>Homepage : www.pewa..de

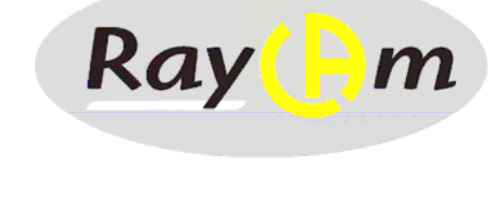

**C.A 1884**

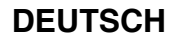

**DEUTSCH Bedienungsanleitung** 

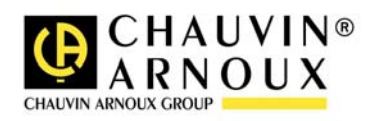

# **ACHTUNG**

**Eine Infrarotkamera ist ein wertvolles optisches Messgerät, bitte beachten Sie daher folgende Hinweise:** 

**1. Die Kamera nicht auf die Sonne, Laserschweißungen oder andere stark strahlende Wärmequellen richten.** 

**2. Achten Sie darauf, den richtigen Temperaturbereich zu wählen, um ein Objekt mit hoher Temperatur zu untersuchen.** 

**3. Um sicher zu sein, dass die Kamera eine Temperaturstabilität erreicht hat und somit die Messungen korrekt sind, ist beim Einschalten der Kamera eine Wartezeit von 10 bis 15 Minuten einzuhalten bevor die ersten Wärmebilder gespeichert werden.** 

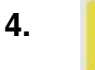

**Gerät können, und nur unter besonderen Bedingungen, werden sensible ESD-Entladungen.** 

**Wenn Teile der Kamera verbrannt oder beschädigt sind oder Probleme infolge der Nichtbeachtung oben genannter Hinweise auftreten, können Hersteller und Händler hierfür nicht haftbar gemacht werden. Alle anfallenden Kosten gehen in diesem Fall zu Lasten des Benutzers.** 

# **INHALT**

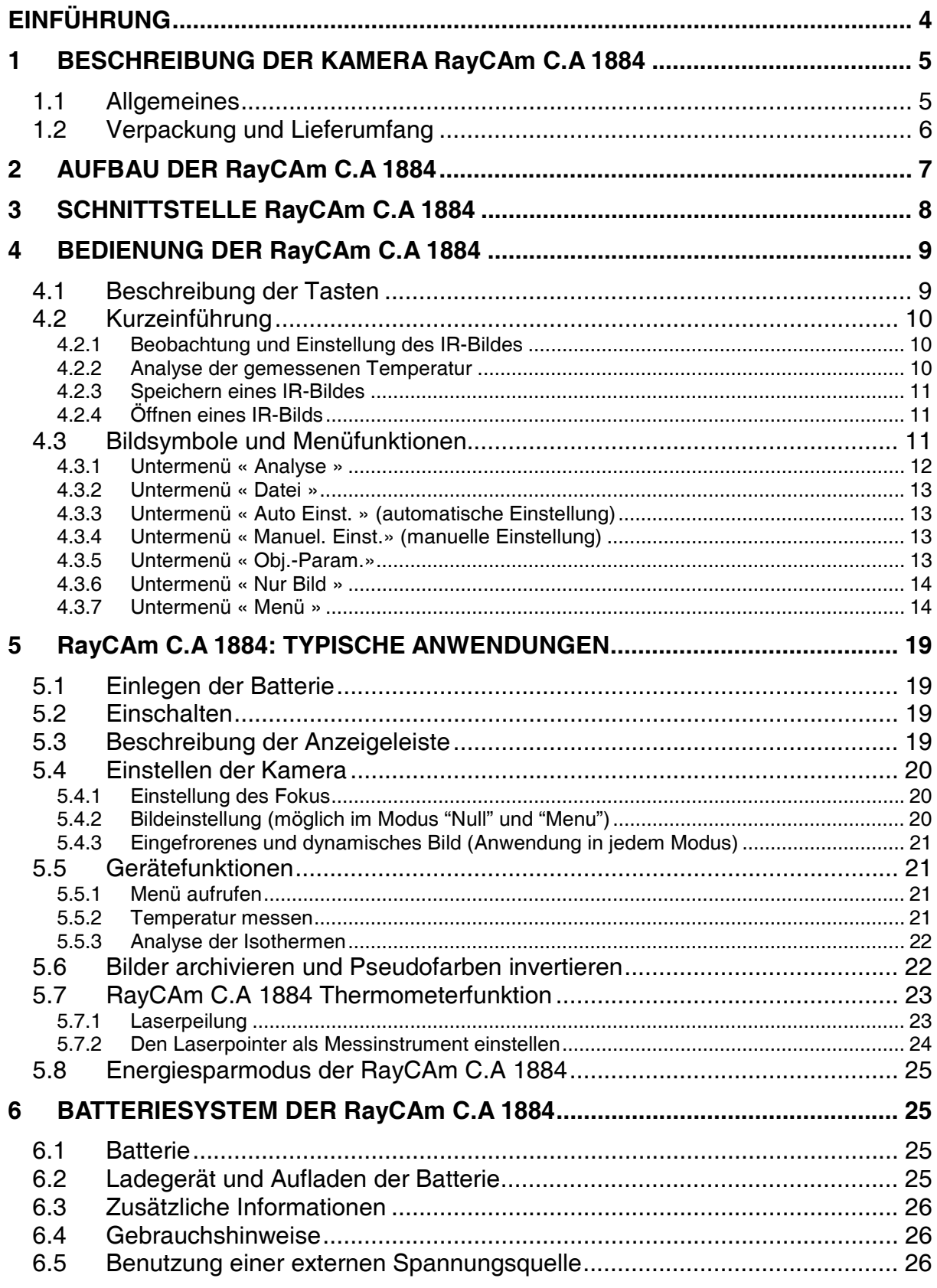

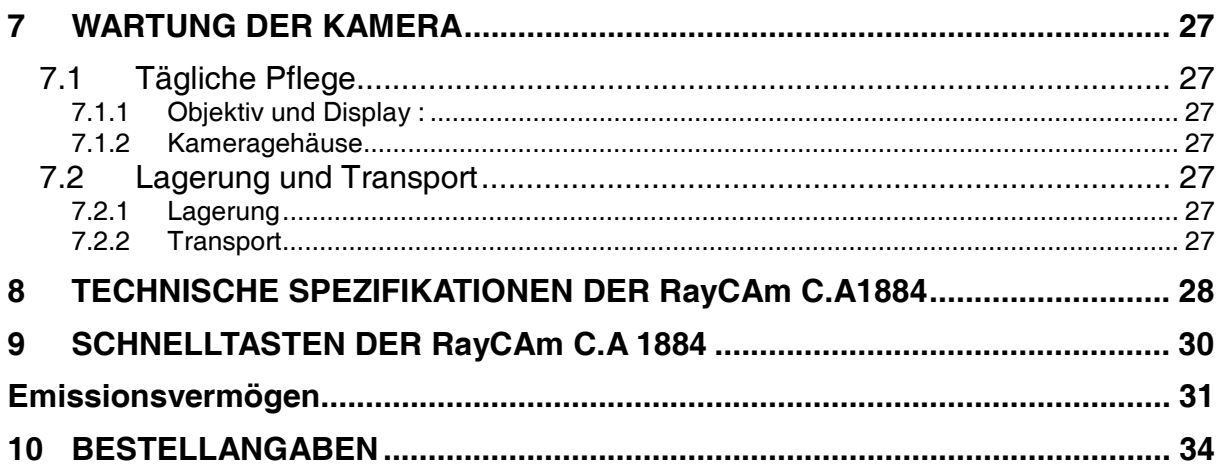

# **EINFÜHRUNG**

Die Technologie der Detektion mittels Infrarot-Thermografie ist in den Industrieländern bereits seit vielen Jahren bekannt und zu einem unverzichtbaren Hilfsmittel für die Überwachung industrieller Fertigungsprozesse geworden. Sie kommt in den unterschiedlichsten Bereichen der Industrie (Metallurgie, Stahlindustrie, Elektrotechnik, Erdölindustrie, Automatisierung, Erdgasgewinnung, Transport) zur Anwendung und wird für die Brandbekämpfung und Grenzüberwachung eingesetzt. Für all diese Bereiche, die sich durch schlanke Verfahren, Hochspannungsanlagen, Starkstrom und hohe Betriebsgeschwindigkeiten auszeichnen, gewährleistet die Infrarottechnik eine berührungslose Überwachung in Echtzeit.

Diese Detektionsmethode erfordert keine Unterbrechung der Stromversorgung, kein Abschalten von Maschinen und keine Unterbrechung der Fertigung. Sie ermöglicht es, latente Funktionsstörungen im Voraus zu diagnostizieren und somit dem Auftreten von Pannen vorzugreifen und Produktionsstörungen zu vermeiden. Die Thermografie ist eine sichere, zuverlässige und gleichzeitig schnelle, innovative, "berührungslose" Überwachungstechnik.

Im Vergleich zu den gegenwärtig vielfach eingesetzten Detektionsgeräten "mit Berührung" bedeutet diese neue Technologie zweifellos einen revolutionären Wendepunkt. Die Infratrot-Detektionstechnologie mittels Wärmebildkamera wird auf folgenden Gebieten in großem Umfang eingesetzt:

- Überwachung von elektrischen Anlagen und Hochspannungs-Transformatoren.
- Brandbekämpfung, Erkennung von Schwelbränden.
- Am Brandort Hilfe für die Opfer und taktische Führung.<br>● Erkennung von Undichtigkeiten in thermischen
- Erkennung von Undichtigkeiten in thermischen Systemen und Wärmeaustauschern, Analyse der Wärmeverluste.
- Identifikation von thermischen Störungen im Schienentransport.<br>● In der Mikroelektronik Bationalisierung der Systeme durch
- In der Mikroelektronik Rationalisierung der Systeme durch thermische Überwachung.
- Nächtliche Überwachung im Sicherheitsgewerbe.

Aus diesem Grund wird die Infrarot-Thermografie heute einstimmig als hochtechnisches Instrument der industriellen Überwachung eingestuft.

# **1 BESCHREIBUNG DER KAMERA RayCAm C.A 1884**

# **1.1 Allgemeines**

Die RayCAm Kamera ist von kleiner Bauweise, ist einfach zu bedienen und verfügt über leistungsstarke Funktionen. Sie kombiniert fortschrittliche Erkennungstechnik und hochtechnische Infrarot-Thermografie mit einer anwendungsfreundlichen Benutzeroberfläche. Sie bietet u.a. folgende Vorteile:

Kühlung nicht erforderlich, optimale Zuverlässigkeit, weitaus höhere Lebensdauer als bei gekühlten Systemen.

Sie ist vor Staub und Feuchtigkeit sowie vor elektromagnetischen Störungen geschützt und ist für den Einsatz unter extrem rauen Bedingungen geeignet.

Klein, leicht, mit einer Hand bedienbar.

Erhöhte Batterieautonomie, schnell aufladbare Batterie, Batteriezustand wird vom intelligenten Ladegerät angezeigt.

Hochentwickelter elektronischer Schaltkreis, der Garant für einen optimalen Betrieb. Ästhetische und benutzerfreundliche Menüfenster im WINDOWS-Stil.

In Echtzeit erfasste hochauflösende Farbbilder.

Deutliche Bilder.

Hohe thermische Empfindlichkeit.

Leistungsstarke thermische Messfunktionen.

Im Gerät integrierte leistungsstarke thermische Analysefunktionen (Punkt, Linie, Fläche)

PC-Karte zur Archivierung von Bildmaterial, hohe Speicherkapazität, gesichertes Bildmaterial.

Mit Hilfe der von uns entwickelten Bildverarbeitungssoftware RayCAm report kann der Benutzer die Infrarotbilder nicht nur ansehen, er kann ebenfalls Punkt-, Linien- und Flächenanalysen durchführen. Dadurch ist eine höhere Genauigkeit bei der Erstellung des Messprotokolls (das Wärmebilder, Fotos des sichtbaren Spektrums, Minimal-, Maximal- und Mittelwert der kartierten Temperaturen, Aufzeichnungen der Punkt-, Linien- und Flächenanalyse und Infrarotparameter einschließt) gewährleistet. Außerdem verfügt die Software über die notwendigen Funktionen für eine mehrseitige und abwechselnde Analyse. Der Bediener kann somit mühelos Vergleiche anstellen und die Analyseergebnisse differenzieren, um ein spezifizierteres und dynamischeres Messprotokoll zu erhalten.

# **1.2 Verpackung und Lieferumfang**

Packen Sie bei Erhalt der RayCAm C.A 1884 den Inhalt des Kartons bitte aus und vergewissern Sie sich anhand der Transportpapiere, dass kein Teil fehlt. Die RayCAm C.A 1884 wird in einem Koffer mit folgendem Inhalt geliefert:

- RayCAm C.A 1884  $\times$ 1<br>• Wiederaufladbare Lithi
- Wiederaufladbare Lithiumbatterie x 1<br>● Batterieladegerät x 1
- Batterieladegerät x 1
- Videoausgangskabel x 1
- Videosteckverbinder x 1
- USB-Anschluss x 1
- Linsenschutz x 1
- Bedienungsanleitung x 1 (CD)
- Software RayCAm report (CD)

Optionales Zubehör

- Zusätzliche Batterie
- **•** Stativadapter
- Netzadapter
- $\bullet$  Sonnenblende x1

# **2 AUFBAU DER RayCAm C.A 1884**

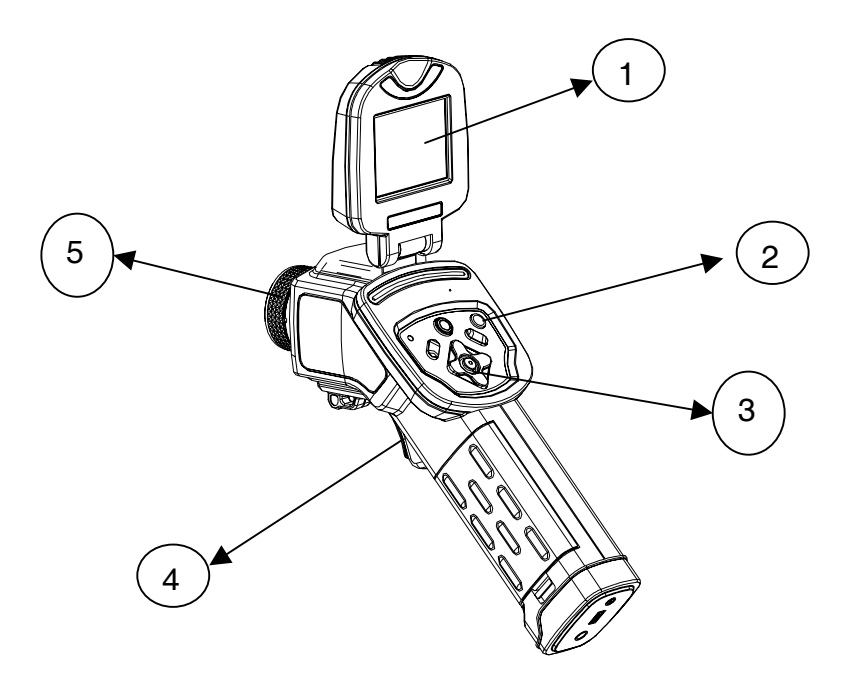

- 1. Flüssigkristallanzeige
- 2. Einschalttaste
- 3. Tastatur
- 4. Auslöser
- 5. Manueller Fokus

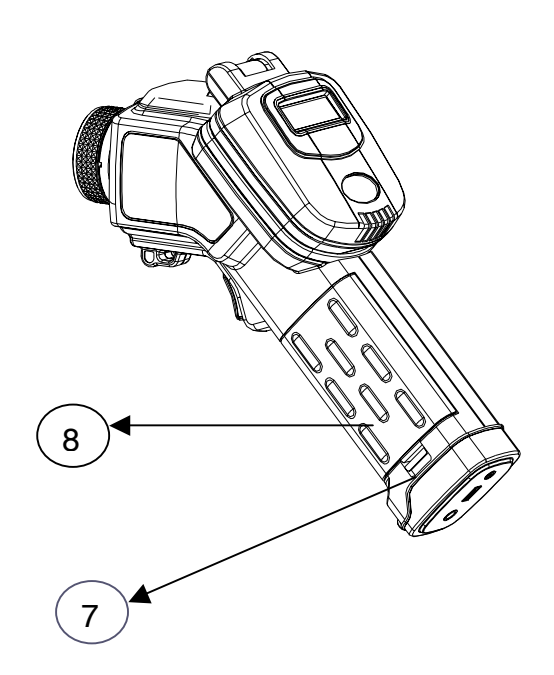

- 6. Batteriefachverschluss
- 7. Batteriefachdeckel

# **3 SCHNITTSTELLE RayCAm C.A 1884**

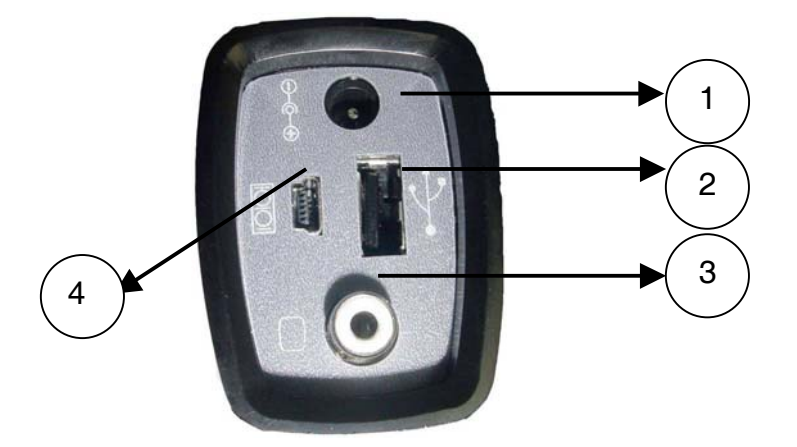

- 1. Ladung Externer Eingang 8V DC.
- 2. USB-Schnittstelle. Standard USB-Verbindung für den Anschluss an einen PC
- 3. Standard-Videoanschluss RCA
- 4. RS232-Standardschnittstelle (nur für Software Update)

# **4 BEDIENUNG DER RayCAm C.A 1884**

# **4.1 Beschreibung der Tasten**

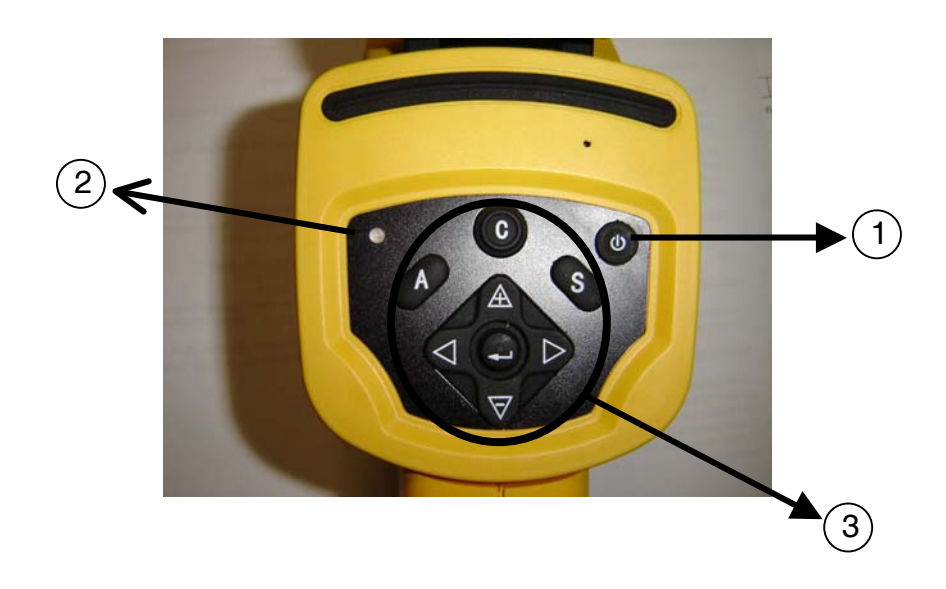

### 1. ON/OFF-Schalter der Kamera

Taste einige Sekunden gedrückt halten, um die Kamera ein- oder auszuschalten

2. Einschalt-LED

Die LED leuchtet bei eingeschalteter Kamera

- 3. Bedienfeld
	- > Das Bedienfeld besteht aus:<br>► "A": Taste für automatische F
	- > "A": Taste für automatische Einstellung<br>> "C": Abbruchtaste / Korrekturtaste
	- "C": Abbruchtaste / Korrekturtaste
	- "S": Taste zum Aktivieren und Deaktivieren der Freeze-Funktion / Speicherungstaste
	- $\triangleright$  4 Richtungstasten

#### "A": Automatische Einstellung

Mit dieser Taste werden Helligkeit, Kontraststärke und Maßstab entsprechend dem Temperaturbereich des Objekts automatisch geregelt. Dieser Vorgang kann bis zur maximalen Optimierung der Beobachtung wiederholt werden.

(nähere Einzelheiten hierzu finden Sie in Abschnitt 4.3)

#### "C": Abbruchtaste

Drücken Sie im MENÜ-Modus diese Taste, um zum vorhergehenden Menü zurückzukehren. Wenn Sie weiter auf die Taste drücken, kehrt die Kamera ohne Anzeige des Menüs zum Bild zurück. Vorsicht, diese Taste gewährleistet keine Bestätigung.

Im Analysemodus (Punkt oder Isotherme), kann durch drücken den Tate C die Wahl gelöscht werden.

"S": Freeze-Funktion aktivieren und deaktivieren / speichern

Benutzen Sie diese Funktion, um ein IR-Bild einzufrieren. Wenn Sie die Taste länger als 3 Sekunden gedrückt halten, wird das IR-Bild gespeichert.

## " $\bullet$ ": Menü – Bestätigung (Eingabe)

Drücken Sie diese Taste, um das Systemmenü anzuzeigen, ein Untermenü aufzurufen und um eine Option zu bestätigen.

Im Menü-Modus bewegen Sie sich mit Hilfe der Tast « $\mathbb A$ » oder « $\overline{\nabla}$ ». Mit Hilfe der Tasten «  $\mathbb{A}$  » und « $\blacktriangledown$  » können Sie die gewünschte Option markieren. Bestätigen Sie mit Druck auf die mittlere Taste  $\bigcirc$  (Menü)

# " $\blacktriangle$ " " $\triangle$ " und " $\blacktriangledown$ " : Richtungstasten

Die Richtungstasten entsprechen respektive links, rechts, oben und unten. Sie werden benutzt, um bestimmte Optionen in einem Menü zu wählen, um den Cursor im Analyse-Modus zu verschieben, um Menüeinstellungen zu wählen und zu bestimmen und um die Analysebereiche heran- oder zurückzuzoomen (siehe § 5). Wenn das Menü nicht angezeigt ist, kann der Benutzer neben der zur automatischen Helligkeits- und Kontrasteinstellung dienenden Taste "A" auch die Tastenkombinationen der Richtungstasten benutzen, um die Einstellung manuell vorzunehmen:<br>4 **v** 

- Einstellung der Helligkeit,
- ◄ ► Einstellung des Kontrasts.

# **4.2 Kurzeinführung**

Kurze Einführung in die Bedienung der RayCAm:

## **4.2.1 Beobachtung und Einstellung des IR-Bildes**

- 1. Drücken Sie einige Sekunden die Ein-/Aus-Taste, um die Kamera einzuschalten;
- 2. Warten Sie, bis die Initialisierung und die Daten vollständig geladen sind;
- 3. Nehmen Sie den Linsenschutz ab und richten Sie die Kamera auf das Zielobiekt:
- 4. Drehen Sie das Objektiv von Hand, um den Fokus einzustellen;
- 5. Drücken Sie die Taste "A", um Helligkeit, Kontrast und Skala automatisch einzustellen

Anmerkung: Das Geräusch der Kamera, dass Sie vernehmen, ist normal.

## **4.2.2 Analyse der gemessenen Temperatur**

- 1. Wenn Sie die Kamera eingeschaltet haben, drücken Sie die Eingabetaste, um das Menü aufzurufen;
- 2. Wählen Sie das Untermenü "Analyse"
- 3. Drücken Sie die Richtungstasten, um "Cursor 1" zu wählen;
- 4. Drücken Sie die Eingabetaste, um zu bestätigen.
- 5. Bewegen Sie die Kamera oder den Cursor mit Hilfe der Richtungstasten auf dem Zielobjekt;
- 6. Der oben rechts angezeigte Wert entspricht der Temperatur des Objekts;
- 7. Den Messwert von mehreren Cursors erhält man, wenn man "Cursor 2" und "Cursor 3" wählt

Hinweis: Der Cursor kann nur dann verstellt werden, wenn "SP1" in der Anzeigeleiste eingeblendet ist (siehe §5.3) (Dito für die Cursor 2 und 3)

### **4.2.3 Speichern eines IR-Bildes**

Lösung 1 :

Halten Sie die Taste "SAVE" 3 Sekunden lang gedrückt

Lösung 2 :

- 1. Wenn Sie das Bild eingefroren haben, drücken Sie "EINGABE", um das Menü anzuzeigen.
- 2. Wählen Sie mit Hilfe der Tasten  $\mathbb A$  und  $\blacktriangledown$  das Untermenü "DATEI" und drücken dann "EINGABE"
- 3. Wählen Sie " SEICHERN " und bestätigen Sie mit Hilfe der Eingabetaste.

## **4.2.4 Öffnen eines IR-Bilds**

- 1. Drücken Sie « EINGABE », um das Menü anzuzeigen ;
- 2. Wählen Sie mit Hilfe der Tasten  $\mathbb A$  und  $\blacktriangledown$  das Untermenü "DATEI" und drücken dann auf "EINGABE".
- 3. Wählen Sie « ÖFFNEN » und bestätigen Sie mit Hilfe der Eingabetaste.
- 4. Blättern Sie die Bilder mit Hilfe der Tasten ◄ ► durch.

Um direkt zu einem gewünschten Bild zu gelangen ohne alle Thermobilder ablaufen zu lassen, drücken Sie bitte auf die Tasten  $\triangle$  und  $\blacktriangledown$ .

# **4.3 Bildsymbole und Menüfunktionen**

Die RayCAm verfügt über ein leistungsfähiges Bearbeitungs- und Analysesystem. Es enthält sieben Untermenüs: "Analyse", "Datei", "Auto. Einst.", "manuel. Einst.", "Obj – Param.", "Nur Bild " und "Menü".

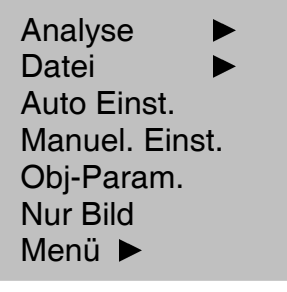

## **4.3.1 Untermenü « Analyse »**

Rufen Sie das Menü auf und wählen Sie "Analyse". Drücken Sie die MENÜ-Taste (EINGABE), um das Untermenü anzuzeigen.

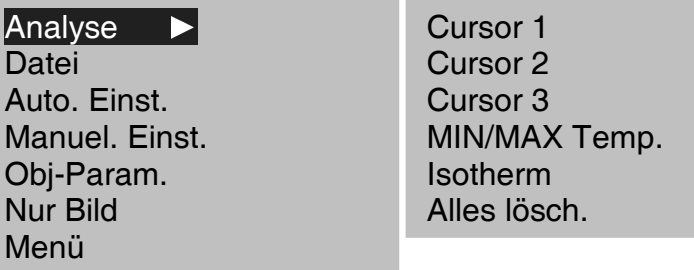

#### 1. Cursor 1

Wählen Sie diese Option und drücken Sie die MENÜ-Taste (EINGABE). Die Kamera wechselt in den Modus "thermische Messung". In der Mitte des Displays erscheint ein Leuchtcursor in Form eines Kreuzes und SP1 wird in der Anzeigeleiste eingeblendet. Bewegen Sie die Kamera oder benutzen Sie die Richtungspfeile, um den Cursor auf das Objekt zu lenken. Oben rechts im Display wird die Temperatur des Zielpunkts angezeigt. Cursor 2 und 3 funktionieren auf die gleiche Weise.

2. Min/Max-Temp: Maximale oder Minimale Temperatur

(Wahl zwischen der automatischen Erkennung der maximalen oder minimalen Temperatur: Menü ► Analyse ► Auto. Cursor)

Mit dieser Option kann man den wärmsten oder kältesten Punkt eines Bereichs lokalisieren und verfolgen.

Der Benutzer kann die Größe des Bereichs ändern, indem er gleichzeitig auf die Tasten "oben-links", "links-unten", "rechts-oben" oder "rechts-unten" drückt. Diese Einstellung ist möglich wenn « CAPT » in der Anzeigeleiste erscheint.

#### 3. Isotherme

Wählen Sie diese Option und drücken Sie die MENÜ-Taste (EINGABE): Die RayCAm führt eine isothermische Analyse der Wärmeszene durch. Die zum gleichen Temperaturintervall gehörenden Objekte werden in den entsprechenden Farben angezeigt.

(Der Anzeigemodus für die Farben und Isothermen kann wie folgt konfiguriert werden:

Menü ► Analyse ► Isoth. Breite ► Isoth.Farbe).

Mehr Informationen in §5.5.3

4. Alles lösch.

Alles lösch.: Alle Analysen löschen.

## **4.3.2 Untermenü « Datei »**

Rufen Sie das Menü auf und wählen Sie "Datei". Drücken Sie die MENÜ-Taste (EINGABE), um das Untermenü im Display anzuzeigen.

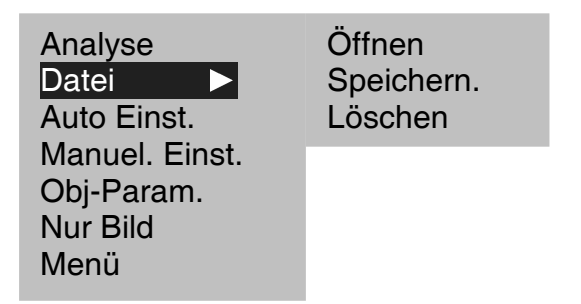

- 1. Öffnen: Öffnen einer Bilddatei auf der Speicherkarte.
- 2. Speichern: Abspeichern eines IR-Bildes auf der Speicherkarte
- 3. Löschen: Löschen einer Bilddatei von der Speicherkarte.

### **4.3.3 Untermenü « Auto Einst. » (automatische Einstellung)**

Wählen Sie dieses Bildsymbol und drücken Sie die MENÜ-Taste (EINGABE) für die automatische Einstellung von Helligkeit und Kontrast. Die Taste "A" hat die gleiche Funktion.

### **4.3.4 Untermenü « Manuel. Einst.» (manuelle Einstellung)**

Wählen Sie dieses Bildsymbol und drücken Sie die MENÜ-Taste (EINGABE), um folgende Leiste anzuzeigen. Die Einstellungen können mit Hilfe der Pfeile  $\mathbb A$  und  $\blacktriangledown$ manuell geändert werden. Mit den Pfleilen ◄ ► wird von einem Parameter zum anderen gewechselt.

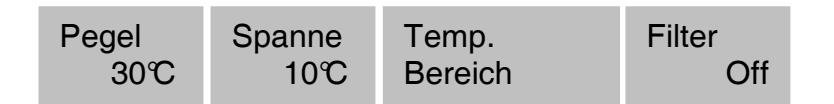

Pegel: Entspricht dem Medianwert der Temperaturskala

Spanne: Entspricht der Skalen-Amplitude d.h. die Differenz zwischen der maximalen und der minimalen Temperatur.

Temp. bereich: "-20° bis +250°C" entspricht dem Standardmessberei ch der RayCAm C.A. 1884. Bei einer Hochtemperaturkamera springt man mit den Pfeilen "hinauf" und "hinunter" von einem Temperaturbereich zum Nächsten (nicht im Hold-Modus).

## **4.3.5 Untermenü « Obj.-Param.»**

Wählen Sie dieses Bildsymbol und drücken Sie die MENÜ-Taste (EINGABE), um folgendes Fenster anzuzeigen. Die Einstellungen können mit Hilfe der Pfeile manuell geändert werden.

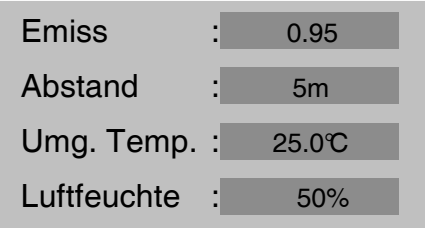

Emissionsgrad: Eigenschaft des Materials entscheidend für die richtige Ermittlung der Temperatur des Zielobjekts. Parameter einstellbar von 0 bis 1 in Schritten von 0,01

Entfernung: Abstand zwischen dem Bediener und das Zielobjekt. Einstellbarer Parameter in 1m-Schritten (Ist zu ermitteln, wenn der Benutzer weit von dem Ziel entfernt ist, d.h. ab 5m).

Umgebungstemperatur: Temperatur der Umgebung in unmittelbarer Nähe des Zielobjekts. Dieser Parameter ist genau zu bestimmen, vor allem wenn sich in der Nähe des Zielobjekts eine Wärmequelle befindet.

Relative Luftfeuchte: Charakteristischer Parameter der Umgebungsluft variiert in Schritten von 1% (Ist genau zu bestimmen, wenn der Benutzer sich vom Zielobjekt entfernt, d.h. ab 5m).

## **4.3.6 Untermenü « Nur Bild »**

Wählen Sie dieses Bildsymbol und drücken die MENÜ-Taste (EINGABE), um die verschiedenen Informationen aus der Anzeige zu entfernen. Im Display ist jetzt nur noch das IR-Bild zu sehen. Drücken Sie eine beliebige Taste, um die Informationen wieder im Display anzuzeigen.

## **4.3.7 Untermenü « Menü »**

Wählen Sie dieses Bildsymbol und drücken Sie die EINGABE-Taste, um folgendes Untermenü aufzurufen:

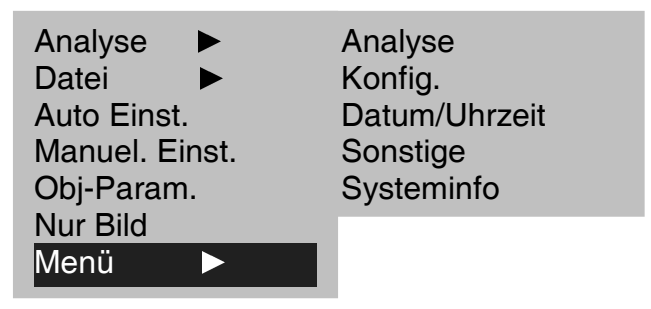

#### 1. Menü ► Analyse

Wählen Sie dieses Bildsymbol und drücken Sie die MENÜ-Taste (EINGABE), um folgendes Fenster anzuzeigen. Mit Hilfe der Pfeile können Sie die Einstellungen ändern:

 $\mathbb A$  und  $\blacktriangledown$  um von einem Untermenü in ein anderes zu gelangen

◄ und ► um die Optionen des Untermenüs ablaufen zu lassen

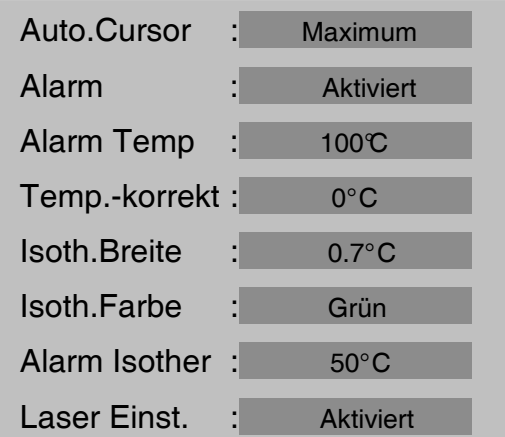

### (1) Auto.Cursor

Mit auto.Cursor, wird die Option "Min / Max-Temp." im Untermenü "Analyse" konfiguriert. Wenn "Maximum" gewählt wird, erfolgt die automatische Messung auf den heißesten Punkt, wenn "Minimum" eingestellt wird, erfolgt diese auf dem kältesten Punkt.

#### (2) Alarm

Mit dieser Option wird die Alarmfunktion aktiviert oder deaktiviert. Wenn diese Option aktiviert ist, werden die thermischen Angaben des wärmsten Punkts rot angezeigt und wenn der Wert die programmierte Schwelle übersteigt, ertönt ein akustisches Signal. Wenn "Auto.Cursor=Minimum" konfiguriert wurde, werden die thermischen Angaben des kältesten Punkts rot angezeigt und wenn der Wert die programmierte Schwelle unterschreitet, ertönt ein akustisches Signal.

## (3) Alarm Temp

Mit dieser Option wird die Alarmschwelle programmiert

## (4) Temp.-Korrect

Mit dieser Option kann unter bestimmten Voraussetzungen der Wert der von der Kamera gemessenen Temperatur korrigiert werden, um die Genauigkeit der Messungen zu gewährleisten. Unter normalen Bedingungen ist diese Option auf 0 eingestellt.

Beispiel: wenn 1 $\mathbb C$  eingestellt ist, werden alle angezeigten Temperaturen um 1 $\mathbb C$ verschoben.

#### (5) Isoth. Breite

Mit dieser Option wird der Isothermenabstand der Funktion "Isotherme" im Untermenü ANALYSE konfiguriert. Dieser Wert ist in Schritten von 0,1□ bis zum größten thermischen Messbereich einstellbar.

#### (6) Isoth. Farbe

Mit dieser Option wird die Farbe des Isothermenabstands konfiguriert. 2 Farben stehen zur Auswahl: rot und grün.

#### (7) Alarm Isotherm

Dieser Wert kann zwischen 1 und 255 liegen. 1 ist der empfindlichste Wert und 255 der am wenigsten empfindliche.

#### (8) Laser Einst.:

Mit dieser Option wird die Position des Laserpointers entsprechend dem gemessenen Punkt bestimmt. Wenn diese Option aktiviert ist, kann der Benutzer die Richtung des Laserpointers so einstellen, dass sie mit dem Wert von Cursor 1 übereinstimmt. Wenn diese Option deaktiviert ist, wird die Position des Laserpointers gespeichert. Näheres hierzu finden Sie in Abschnitt 5.7.

#### 2. Menü ► Konfiguration :

Wählen Sie dieses Bildsymbol und drücken Sie die MENÜ-Taste (EINGABE), um folgendes Fenster anzuzeigen. Die Einstellungen können mit Hilfe der Pfeile geändert werden.

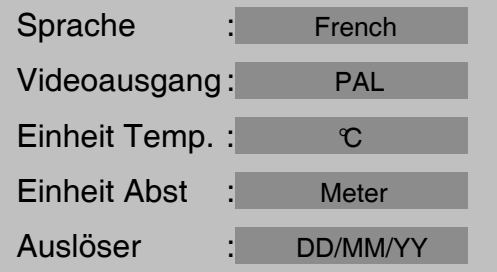

#### (1) Sprache

Wahl zwischen Englisch, Chinesisch, Französisch, Deutsch, Italienisch, Spanisch und Portugiesisch.

- (2) Videoausgang Wahl zwischen PAL und NTSC.
- (3) Temperatureinheit Wahl zwischen Celsius und Fahrenheit.
- (4) Einheit für der Abstandsi Wahl zwischen Meter und Fuß.
- (5) Anzeigeformat des Datums "DD" für Tag, "MM" für Monat, "YY" für Jahr

#### 3. Menü ► Datum & Uhrzeit

Wählen Sie dieses Bildsymbol und drücken Sie die MENÜ-Taste (EINGABE), um folgendes Fenster anzuzeigen. Datum und Uhrzeit werden mit Hilfe der Pfeile eingestellt.

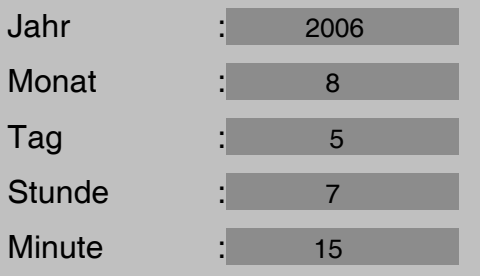

#### 4. Menü ► Sonstige

Wählen Sie dieses Bildsymbol und drücken Sie die MENÜ-Taste (EINGABE), um folgendes Fenster anzuzeigen. Die Einstellungen können mit Hilfe der Pfeile geändert werden.

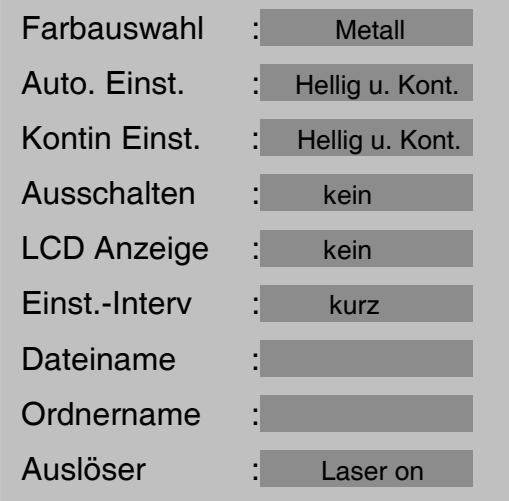

(1) Farbauswahl -Farbwiedergabe

Diese Option ermöglicht verschiedene Pseudofarben. Die RayCAm stellt Ihnen die folgenden 6 Farbmodi zur Verfügung: "Metall", "Metall Inv", "Regenbogen", "Natur", "Grau" und "Grau invertiert".

#### (2) Auto Einstellung

Mit dieser Option wird der Einstellmodus der Taste "A" festgelegt. 3 Optionen stehen zur Verfügung: "Helligkeit und Kontrast", "Helligkeit" und "Kontrast". Wenn Sie "Helligkeit und Kontrast" wählen, werden bei Druck auf die Taste "A" Helligkeit und Kontrast des Bildes von der Kamera automatisch geregelt, bis der optimale Standardwert des Bildes erreicht ist. Wenn Sie "Helligkeit" wählen, wird bei Druck auf die Taste "A" die Helligkeit von der Kamera automatisch geregelt, während der Kontrast manuell eingestellt werden muss. Wenn Sie "Kontrast" wählen, wird bei Druck auf die Taste "A" der Kontrast von der Kamera automatisch geregelt, während die Helligkeit manuell eingestellt werden muss.

#### (3) Kontinuierliche Einstellung

Mit dieser Funktion bestimmen Sie, ob das Gerät das sich bewegende Bild kontinuierlich regeln soll oder nicht. Drei Optionen stehen zur Auswahl.

"Helligkeit und Kontrast", "Helligkeit" und "Deaktiviert".

Wenn "Helligkeit und Kontrast" gewählt wurden, werden Helligkeit und Kontrast von der Kamera automatisch und kontinuierlich entsprechend den Änderungen der thermischen Szene geregelt.

Wenn "Helligkeit" gewählt wurde, regelt die Kamera die Helligkeit bei Veränderung des Bildes automatisch und kontinuierlich.

Wenn "Deaktiviert" gewählt wurde, erfolgt keine automatische Einstellung durch die Kamera und die Regelung muss von Hand oder mit Hilfe der Taste "A" erfolgen.

#### (4) Ausschalten

Um einen automatischen Halt der Kamera zu programmieren, stehen 4 Möglichkeiten zur Auswahl, "2Min., "5 Min." oder "10 min."

#### (5) LCD Anzeige

Um ein automatisches Abschalten der Anzeige (Standby) zu programmieren, stehen 4 Möglichkeiten zur Auswahl, "kein", "30 Sek.", "60Sek" oder "2min." Durch Druck einer beliebigen Taste wird die Anzeige wieder aktiv.

#### (6) Einstell-Intervall

Um den Intervall der automatischen Einstellung zu programmieren, stehen 2 Möglichkeiten zur Auswahl: "Standard" und "Kurz". Bei der Option "Standard" nimmt die Kamera alle 2 Minuten eine automatische Einstellung vor. Bei der Option "Kurz" erfolgt die automatische Einstellung durch die Kamera jede Minute.

#### (7) Initialisierung des Dateinamens

Diese Funktion zeigt den Namen der aktuellen Datei an, der Benutzer braucht den Dateinamen nicht zu ändern. Wenn Sie sich im Modus "NULL" befinden, drücken Sie gleichzeitig auf "C" + "A" + "S", um den Dateinamen auf CA00000 zu initialisieren

#### (8) Ordnername

Diese Funktion zeigt den Namen des augenblicklich benutzten Verzeichnisses (Ordner) an. Der Benutzer kann diesen Namen ändern. Die Kamera legt in diesem Fall einen neuen Ordner-Namen an, der zum Abspeichern der Bilder benutzt wird.

#### (9) Auslöser

Dem Benutzer stehen mehrere Konfigurationsmöglichkeiten zur Auswahl:

- i. "Laser on": Die Laserfunktion ist aktiviert, um das Objekt anzupeilen (bei Druck auf den Auslöser).
- ii. "kein": Der Auslöser ist deaktiviert.
- iii. "Speichern": Der Auslöser hat die gleichen Funktionalitäten wie die Taste "S"
- iv. "Auto. Einst.": Der Auslöser hat die gleichen Funktionalitäten wie die Taste "A"

#### 5. Systeminformation

Wählen Sie dieses Bildsymbol und drücken Sie die MENÜ-Taste (EINGABE), um folgendes Fenster anzuzeigen. In diesem Fenster werden allgemeine Angaben über die Kamera angezeigt: Seriennummer, Herstellungsdatum und Version.

# **5 RayCAm C.A 1884: TYPISCHE ANWENDUNGEN**

# **5.1 Einlegen der Batterie**

Es kann sein, dass die Batterieleistung bei der ersten Inbetriebnahme der Kamera zu gering ist. Der Benutzer kann die Batterie mit dem vorgesehenen Spezialladegerät aufladen.

+ Einlegen der Batterie: Den Knopf gedrückt halten und den Deckel abziehen, die Batterie in das Batteriefach einlegen und ganz bis zum Ende schieben. Danach den Deckel wieder befestigen.

+ Herausnehmen der Batterie: Den Batteriefachdeckel abnehmen und die Batterie herausziehen.

# **5.2 Einschalten**

Zum Einschalten der RayCAm den EIN/AUS-Schalter einige Sekunden gedrückt halten.

Nach 30 Sekunden erscheint links oben im Sucher das CHAUVIN ARNOUX Logo, rechts die Farbleiste der Temperaturen und unten eine Statusleiste.

Den Linsenschutz abnehmen und das Zielobjekt anpeilen, im Display erscheint ein Infrarotbild.

Achtung: Halten Sie die Kamera nicht zu lange auf die Sonne oder eine andere Strahlenquelle gerichtet, um den Sensor nicht zu beschädigen.

# **5.3 Beschreibung der Anzeigeleiste**

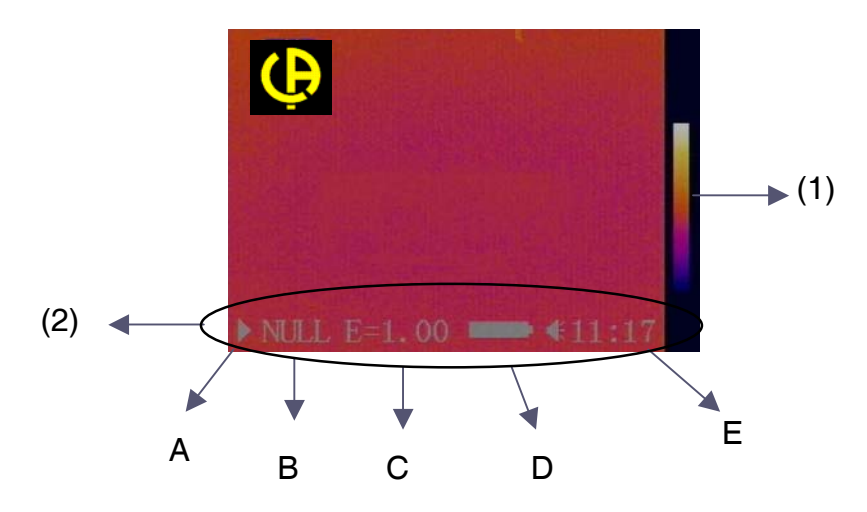

#### (1) Farbskala

Die Pseudofarben und die Farbleiste werden rechts vom Bild angezeigt. Das Farbband in der Mitte stellt die Pseudofarben dar.

#### (2) Statusleite

Die Statusleiste erscheint unten im Display wie in vorhergehendem Schema gezeigt. Von links nach rechts:

- **A** : Anzeige «  $\triangleright$  », der Benutzer befindet sich im dynamischen Modus Anzeige «  $\Box\Box$  », der Benutzer befindet sich im Freeze-Modus
- **B** : Betriebsbedingung. Es stehen verschiedene Modi zur Verfügung:

- « NULL » : Augenblicklich wird keine Funktion benutzt, es ist der Ruhezustand.

- « MENU » : Die Kamera befindet sich im Menümodus.

- « SP1 » : Die Kamera arbeitet augenblicklich im Analysemodus von Cursor 1. Sie können diesen Cursor jetzt auf dem IR-Bild verschieben (Idem für SP2 und SP3)

- « ISO » : Analysemodus der Isothermen. Es besteht dann die Möglichkeit den isothermischen Intervall zu ändern

 - « CAP. » : Um in den Ruhezustand zurückzukehren und die laufende Analyse zu stoppen, drücken Sie die Taste "C. Wenn Sie diese Taste betätigen, wird nur die laufende Analyse gelöscht. Um alles zu löschen, müssen Sie das Menü « ANALYSE » ► « TOUT EFFA. » aufrufen.

Um in den vorhergehenden Analysemodus zurückzukehren, müssen Sie diesen erneut im Menü wählen. Das Gleiche gilt für den Zugriff auf die anderen Analysefunktionen.

- **C** : Emissionsvermögen des Objekts Der angezeigte Wert entspricht dem im Menü eingegebenen Wert.
- **D** : Batteriezustand
- **E**: Uhrzeit

## **5.4 Einstellen der Kamera**

## **5.4.1 Einstellung des Fokus**

Die Einstellung erfolgt manuell mit dem Objektiv.

#### **5.4.2 Bildeinstellung (möglich im Modus "Null" und "Menu")**

Drücken Sie im Modus "Null" oder "Menü" die Taste "A": Die RayCAm optimiert das erfasste Bild automatisch, indem sie sich auf die im Untermenü "Bildkonfiguration" eingegebenen Optionen basiert.

 Wenn Sie sich in einem anderen Modus befinden und eine Einstellung vornehmen müssen, ohne den Analysemodus zu wechseln, drücken Sie die Taste "A": die Statusleiste zeigt "Null" an. Um das Bild zu justieren, drücken Sie Taste "A" oder justieren Sie es manuell. Um eine Bildeinstellung vorzunehmen, ohne den aktuellen Analysemodus zu erhalten, drücken Sie die Taste "C": Der aktuelle Analysemodus wird gelöscht und die Statusleiste zeigt "Null" an. Um das Bild zu justieren, drücken Sie erneut die Taste "A" oder justieren Sie das Bild manuell.

## **5.4.3 Eingefrorenes und dynamisches Bild (Anwendung in jedem Modus)**

Drücken Sie im Modus "Dynamisch" die Taste "S", um das Bild einzufrieren. Drücken Sie im "Freeze-Modus" die Taste "S", um in den Normalmodus zurückzukehren. Dieser Vorgang kann in jedem Modus ausgeführt werden.

## **5.5 Gerätefunktionen**

### **5.5.1 Menü aufrufen**

(1) Drücken Sie die Taste "MENÜ" (EINGABE): Das Hauptmenü (siehe §3.2.1) erscheint im oberen Teil des Displays.

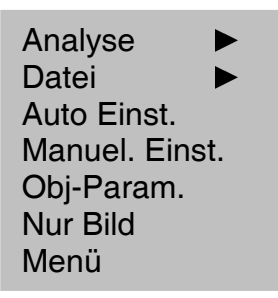

- (2) Blättern Sie mit Hilfe der Richtungspfeile das Menü durch. Um ein Untermenü aufzurufen, drücken Sie die Eingabetaste.
- (3) Wenn Sie eine Option des Menüs gewählt haben, drücken Sie die Eingabetaste, um deren Inhalt aufzurufen.
- (4) Drücken Sie im MENÜ-Modus die Taste "C", um zum vorherigen Menü zurückzukehren. Drücken Sie "C", um den MENÜ-Modus zu verlassen.

#### **5.5.2 Temperatur messen**

Die RayCAm kann gleichzeitig die Temperatur von 4 verschiedenen Punkten messen, die maximale Temperatur des Bildes aufzeichnen und anzeigen und Sie warnen. Gehen Sie folgendermaßen vor:

(1) Wählen Sie dieses Untermenü und passen Sie die verschiedenen verfügbaren Werte entsprechend Ihren Wünschen an.

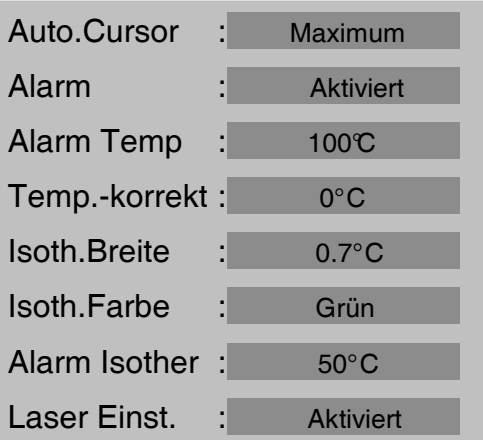

(2) Konfiguration des Untermenüs "Obj. Param."

Wählen Sie dieses Untermenü und passen Sie die verschiedenen verfügbaren Werte entsprechend Ihren Wünschen an.

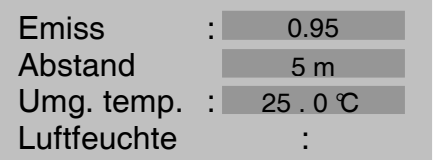

#### (3) Messen der Temperatur

Gehen Sie zum Menü "ANALYSE" und wählen Sie eine oder mehrere Optionen von "CURSOR 1", "CURSOR 2", "CURSOR 3". Im Display wird einer bzw. werden mehrere Cursor angezeigt. Gleichzeitig erscheinen die den Cursor entsprechenden Temperaturen rechts oben im Display. Diese Punkte können mit Hilfe der Richtungstasten auf dem Bild verschoben werden. Die automatische Erkennung des wärmsten/kältesten Punkts entspricht dem Cursor 4 (SP4). Der Wärmewert wird ebenfalls rechts oben im Display angezeigt. Wenn die Temperatur den vorprogrammierten Wert übersteigt, wird sie rot angezeigt und es ertönt ein akustisches Signal: dies ist die thermische Alarmfunktion.

## **5.5.3 Analyse der Isothermen**

### (1) Menü ► Analyse

Parametrieren Sie die "Isotherme Typ" (Art der Isotherme), "Isotherm Breite" (Isothermenabstand) und die Farbe der Isotherme.

#### (2) Analyse

Wählen Sie im Menü "ANALYSE" die Funktion "Analyse Isotherme" und drücken anschließend die Taste "MENÜ": Die RayCAm zeigt den festgelegten Temperaturbereich basierend auf den vom Benutzer vorgenommenen Einstellungen an. Die Klarheit des Bildes wird auf diese Weise verbessert.

(3) Den Bereich der Isotherme verschieben und die Größe ändern

Drücken Sie im Modus "Analyse Isotherme' die Taste "hoch" oder "runter", um die Größe des Isothermenabstands zu ändern, und drücken Sie die Taste "links" oder "rechts", um ihre Aktionsfelder zu verschieben.

# **5.6 Bilder archivieren und Pseudofarben invertieren**

## (1) Archivierung des IR-Bildes

Nachdem Sie das Bild justiert haben, wählen Sie im Menü "Datei" die Option "Speichern" und drücken die Taste MENÜ (EINGABE). Die RayCAm C.A 1884 peichert jetzt das aktuelle Bild auf der Speicherkarte. (Anmerkung: Dieser Vorgang ist sowohl mit einem "eingefrorenen" als auch mit einem "live" Bild möglich.

Die andere Möglichkeit besteht darin, die Taste "S" mehr als 2 Sekunden gedrückt zu halten.

Beschreibung der Archivierung: Die Kamera legt einen Ordner an und legt das IR-Bild darin ab.

(2) Bild öffnen

Vergewissern Sie sich, dass die PC-Karte bereits Bilder enthält.

Wählen Sie im Menü "Datei" die Option "Öffnen" und drücken die Taste "MENÜ" (EINGABE). Im Display werden "Öffnen eines Bildes", der Name der Datei und die Anzahl der auf der PC-Karte gespeicherten Bilder angezeigt.

Um ein Bild zu wählen, drücken Sie die Richtungstasten "hoch" oder "runter" und anschließend die Taste "MENÜ" (EINGABE): Das Bild wird geöffnet. Betätigen Sie die Richtungstasten "rechts" oder "links": Die gespeicherten Bilder werden nacheinander geöffnet.

(3) Ein Bild löschen

Wählen Sie im Menü "Datei" die Option "Löschen" und drücken anschließend die Taste "MENÜ" (EINGABE). Fahren Sie dann wie beim Öffnen eines Bildes fort. Sie können so ein aktuelles Bild löschen.

(4) Farben invertieren

Wählen Sie im Menü "SETUP" die Option "Andere" und drücken dann die Taste "MENÜ":

Wählen Sie « Farbskala » mit "  $\mathbb{\triangle}$  " und "  $\blacktriangledown$  ", und drücken dann "  $\blacktriangle$  " und "  $\blacktriangleright$  " um die Farbe der Bilder zu ändern.

## **5.7 RayCAm C.A 1884 Thermometerfunktion**

## **5.7.1 Laserpeilung**

Die RayCAm C.A 1884 verfügt über einen Laserpointer. Der Benutzer kann beim Anvisieren eines Ziels den Auslöser gedrückt halten, um einen Laserstrahl anzuzeigen.

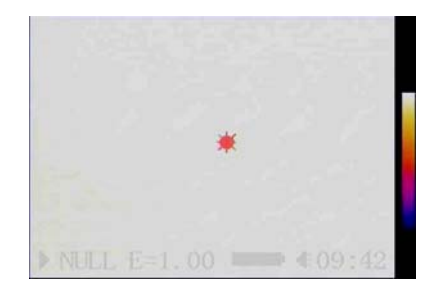

Vorsicht: Den Laserpointer nicht auf die Augen richten.

## **5.7.2 Den Laserpointer als Messinstrument einstellen**

Das Ziel besteht darin, das Bild des Laser-Pointers so zu verschieben, dass dieses mit dem Cursor 1 übereinstimmt.

1. Gehen Sie in das Menü > Analyse > Laser Einstellung Wählen Sie « Aktiviert » und bestätigen Sie.

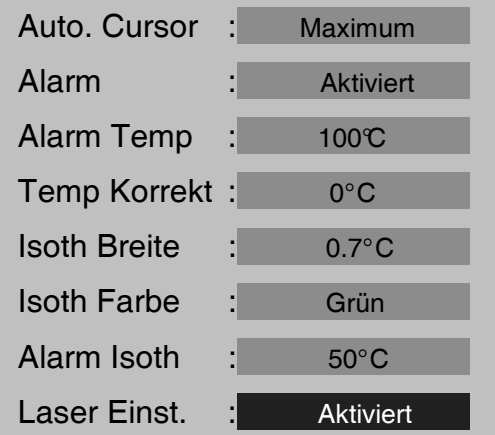

Folgende Meldung erscheint :

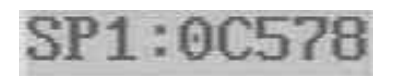

(Dieser Hinweis entspricht der aktuellen Stelle des Bildes des Laser-Pointers)

2. Gehen Sie in Analyse  $\blacktriangleright$  Cursor 1

Bestätigen Sie um die Verschiebung des Cursor 1 zu aktivieren (SP1 erscheint in der Anzeigeleiste)

3. Verschieben Sie den Cursor 1 an die Stelle an welcher das Bild des Laserpointers erscheinen soll.

4. Gehen Sie in Menü > Analyse > Laser Einstellung

Wählen Sie "deaktiviert" und bestätigen Sie

Sie werden feststellen, dass das Bild des Laserpointers verschoben wurde und diese mit dem Cursor 1 koordiniert ist.

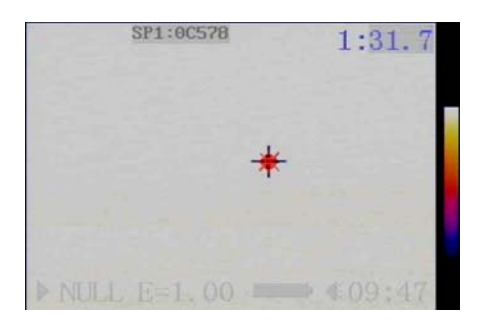

Nun entspricht die Temperatur des mit dem Laserpointer anvisierten Zielobjekts derjenigen des Cursor 1

# **5.8 Energiesparmodus der RayCAm C.A 1884**

Wenn die Kamera eine Zeitlang nicht benutzt wird (Zeitraum wird vom Benutzer festgelegt), schaltet das Display automatisch in den Standby-Betrieb. Drücken Sie eine beliebige Taste, um die Kamera wieder zu aktivieren.

# **6 BATTERIESYSTEM DER RayCAm C.A 1884**

Das Batteriesystem der RayCAm besteht aus einer wiederaufladbaren Lithiumbatterie und einem Ladegerät.

# **6.1 Batterie**

Die Batterieleistung der RayCAm C.A 1884beträgt 8,5 Wh. Das System wird durch eine Schutzschaltung vor Überspannung und Überhitzung geschützt. Jede Batterie kann mindestens 500 mal wiederaufgeladen werden. Jede wiederaufladbare Batterie hat eine Nutzungsdauer von 2 Stunden. Bei schwacher Batterieleistung, schaltet sich die Kamera aus Sicherheitsgründen automatisch ab.

# **6.2 Ladegerät und Aufladen der Batterie**

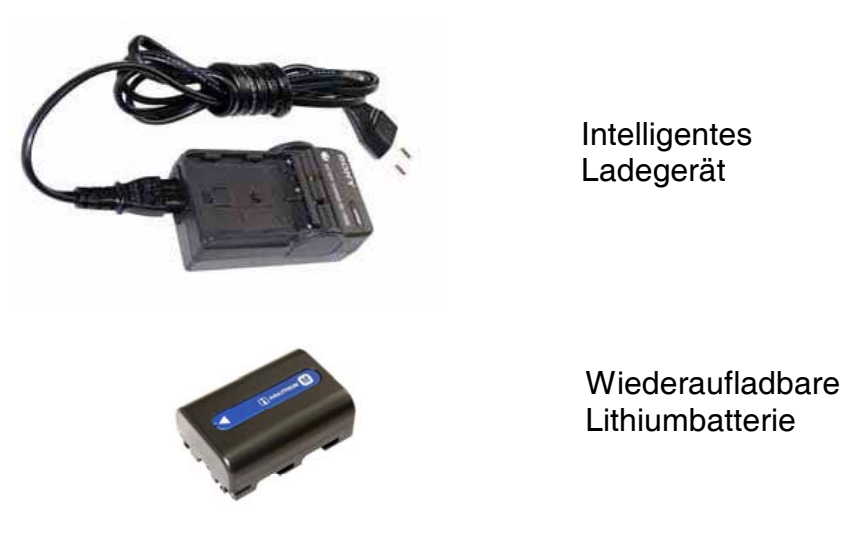

 Schließen Sie das auf der Rückseite des Ladegeräts befindliche Netzkabel an eine Stromquelle an. Das Ladegerät formt Spannungen zwischen 100-240 Volt automatisch um. Das Lämpchen leuchtet: Das Ladegerät ist betriebsbereit.

Legen Sie die aufzuladende Batterie in das Ladegerät.

# **6.3 Zusätzliche Informationen**

Beim Aufladen der Batterie entsteht Wärme.

 Es besteht keine Gefahr, dass eine volle Batterie "überladen" oder beschädigt wird, es ist jedoch ratsam, die Batterien nicht länger als 20 Stunden zu laden.

Eine neue Lithiumbatterie erreicht ihre volle Leistung nach 5 Aufladungen.

 Da Lithiumbatterien im Gegensatz zu Ni-CAD-Batterien keinen "Speichereffekt" haben, brauchen sie nicht vollständig entladen zu werden.

 Berücksichtigen Sie den persistenten Strom von 10mA bei abgeschalteter Kamera und nehmen Sie die Batterie heraus, damit diese sich nicht entlädt.

## **6.4 Gebrauchshinweise**

Bei unsachgemäßem Austausch der Batterie besteht Explosionsgefahr.

 Akkus dürfen nur durch Akkus des gleichen Typs oder durch ein vom Hersteller empfohlenes Modell ausgetauscht werden.

Verbrauchte Batterien sind unter Beachtung der Herstellerangaben zu entsorgen.

# **6.5 Benutzung einer externen Spannungsquelle**

 Die RayCAm C.A 1884schaltet sich bei Benutzung automatisch ab, sobald die Batterie leer ist. Wenn der Benutzer die Kamera an eine externe Spannungsquelle anschließen möchte, muss die Batterie zuvor herausgenommen werden. Andernfalls schaltet sich die Kamera aufgrund des Schutzsystems nicht ein.

# **7 WARTUNG DER KAMERA**

# **7.1 Tägliche Pflege**

## **7.1.1 Objektiv und Display :**

Die Objektivabdeckung muss nach jedem Gebrauch wieder aufgesetzt werden, um das Objektiv vor Staub und Beschädigungen zu schützen. Wenn das Objektiv gesäubert werden muss, wischen Sie es mit einem Spezialtuch ab. Auf keinen Fall mit der Hand abwischen, da hierdurch die Bildqualität beeinträchtigt wird.

## **7.1.2 Kameragehäuse**

Achten Sie darauf, dass die Kamera nicht hinfällt. Wischen Sie die Kamera nach dem Gebrauch im Freien sorgfältig ab, damit sich kein Staub ablagern oder Wasser in das Gerät einsickern kann. Bewahren Sie die Kamera in ihrem Gehäuse auf.

# **7.2 Lagerung und Transport**

## **7.2.1 Lagerung**

Bewahren Sie das Gerät nicht an einem feuchten, staubigen oder schlecht gelüfteten Ort auf. Halten Sie die Kamera von starken Wärmequellen fern, um eine Beschädigung oder Verformung des Geräts zu vermeiden.

## **7.2.2 Transport**

Um zu vermeiden, dass die Komponenten des Geräts beim Transport beschädigt werden, achten Sie darauf, dass die Kamera vor Stößen und Vibrationen geschützt ist.

# **8 TECHNISCHE SPEZIFIKATIONEN DER RayCAm C.A1884**

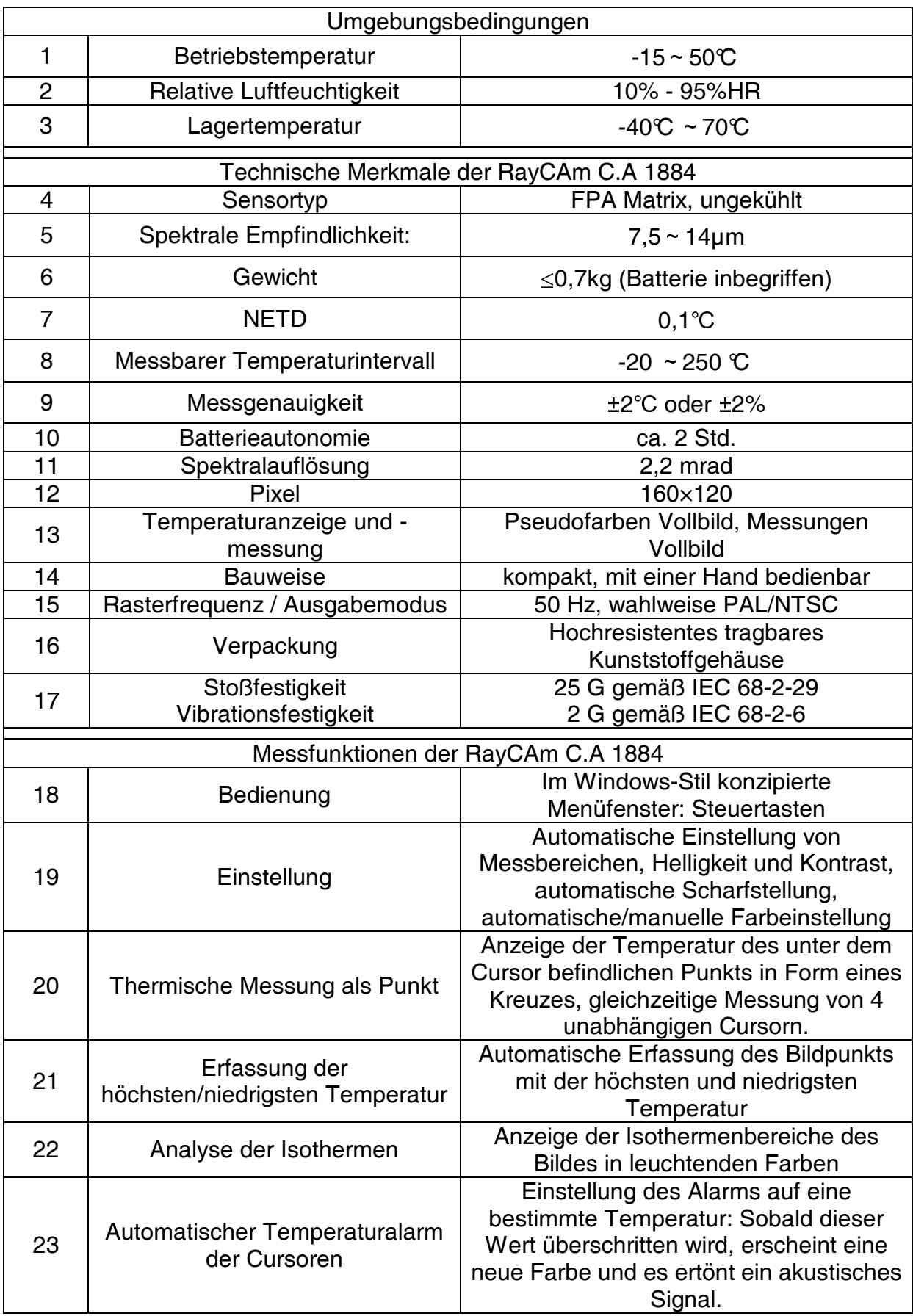

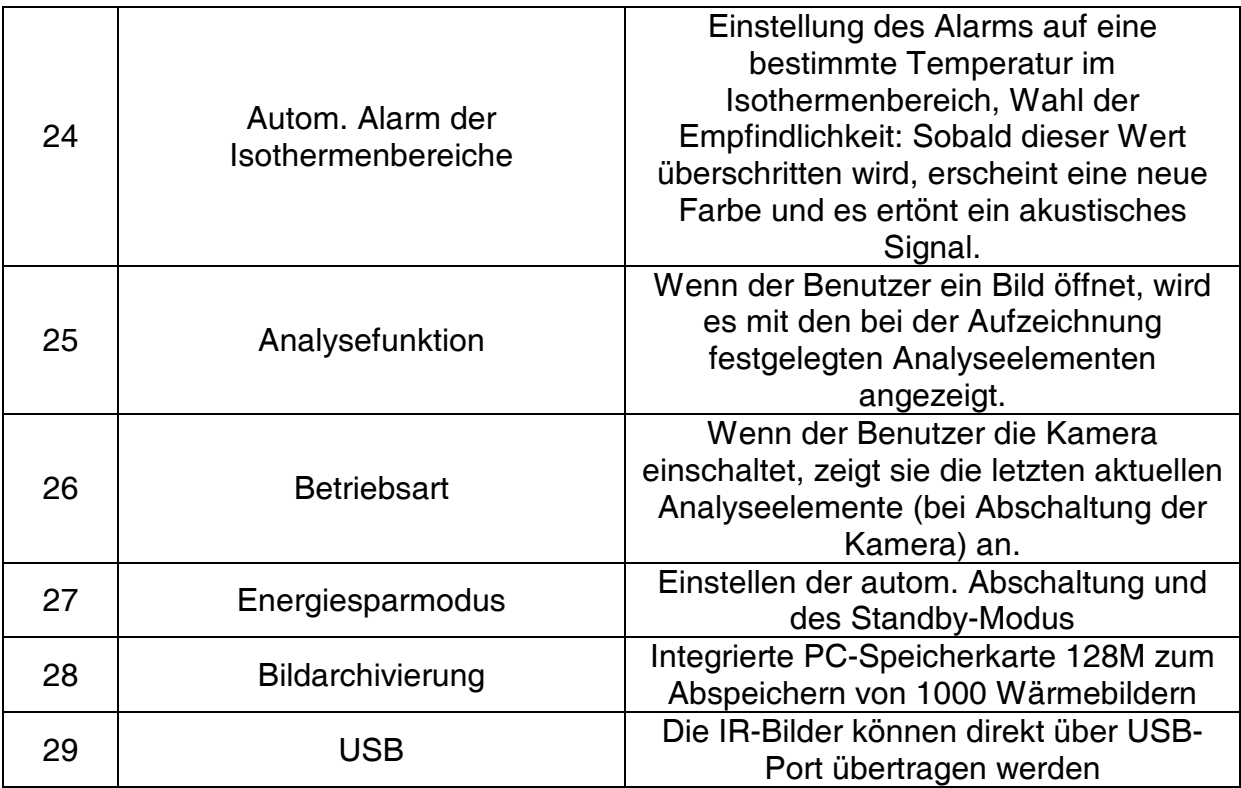

# **9 SCHNELLTASTEN DER RayCAm C.A 1884**

1. "A" Ermöglicht den Abbruch aller Analysen oder die automatische Einstellung, wenn sich die Kamera nicht im Analysemodus befindet.

2. "S": Aktivierung der Freeze-Funktion und Rückschaltung in den Normalmodus. Wenn man diese Taste eingedrückt hält, wird ein IR-Bild gespeichert.

3. Tasten " ◀ " / " ▶ " : Wenn sich die Kamera nicht im Menümodus befindet, kann hiermit der Bildkontrast geregelt werden..

4. Tasten"  $\mathbb{A}$  " / " $\mathbf{\nabla}$ ": Wenn sich die Kamera nicht im Menümodus befindet, kann hiermit die Bildhelligkeit eingestellt werden.

5. "C"+"S": Wenn sich die Kamera nicht im Menümodus befindet, kann mit dieser Tastenkombination der Summer aktiviert oder deaktiviert werden.

6. "C"+"  $\triangle$  "/" $\nabla$ ": Wenn sich die Kamera nicht im Menümodus befindet, kann mit dieser Tastenkombination die Displayhelligkeit eingestellt werden.

7. "C"+" ◄ " / " ► ": Wenn sich die Kamera nicht im Menümodus befindet, kann mit dieser Tastenkombination der Displaykontrast eingestellt werden.

8. "C"+ Menütaste + "  $\triangle$  " / "  $\nabla$  " : Wenn sich die Kamera nicht im Menümodus befindet, kann mit dieser Tastenkombination die Farbintensität des Displays eingestellt werden.

9. Wenn Sie vor Einschalten der Kamera die Taste "C" drücken, werden die Systemeinstellungen initialisiert (Standardeinstellungen). (Anmerkung 1)

10. Im Modus "NULL" können mit der Tastenkombination "C"+"A" +"S" der Dateiname und der Ordnername auf 0 zurückgestellt werden. (Anmerkung 2)

11. Wenn die RayCAm an einen PC angeschlossen ist, kann der Benutzer die Speicherkarte auf dem PC kopieren, löschen und formatieren. (Anmerkung 3)

(Anmerkung 1): Kann benutzt werden, wenn die Funktion aufgrund der Systemeinstellung außerhalb der Geschwindigkeit liegt.

(Anmerkung 2): Vor Initialisierung des Dateinamens alle Dateien der Kamera löschen.

(Anmerkung 3): FAT 16 wird gewählt, wenn die Systemdatei formatiert ist.

# **Emissionsvermögen**

Emissionsvermögen verschiedener Werkstoffe

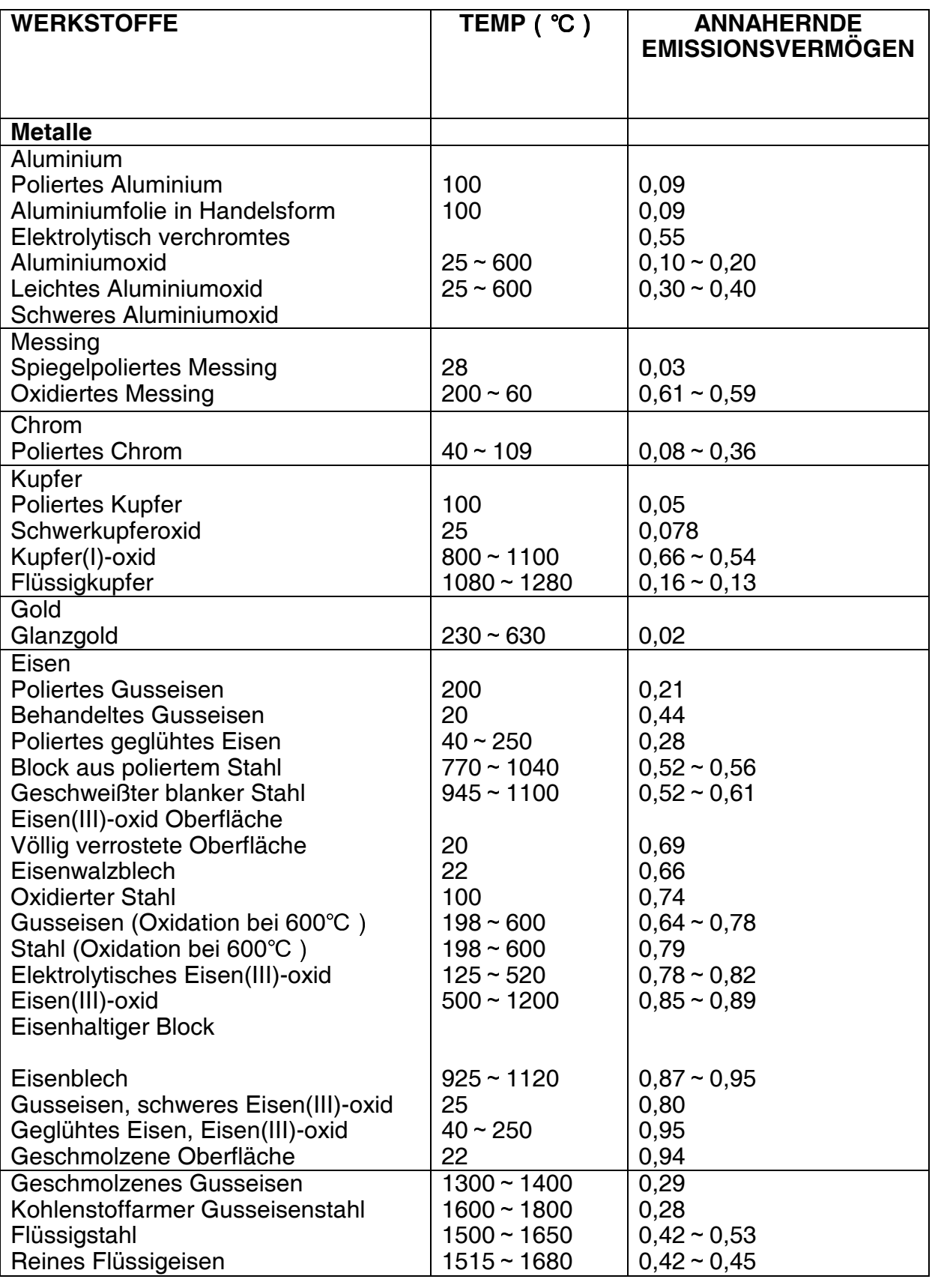

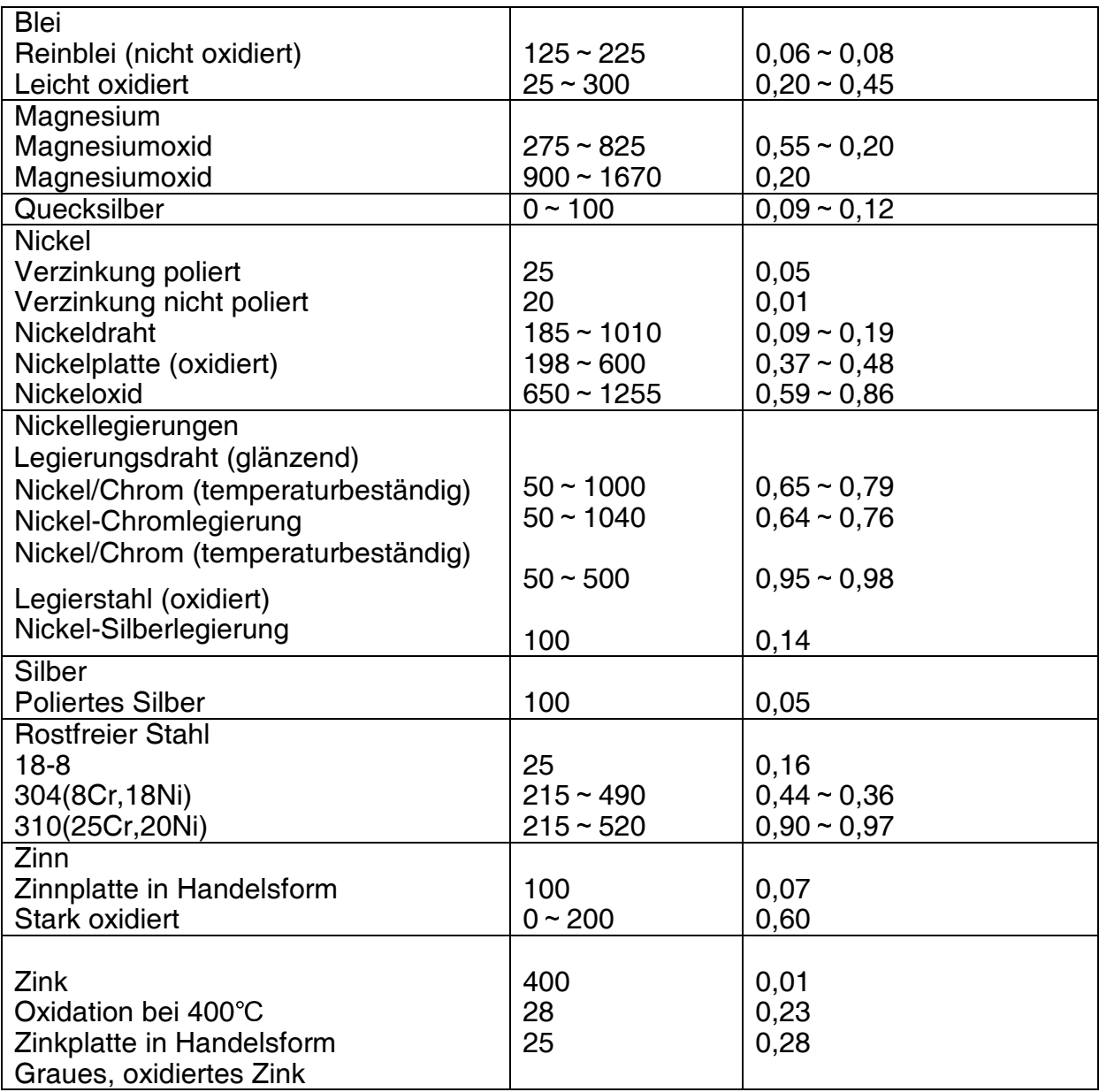

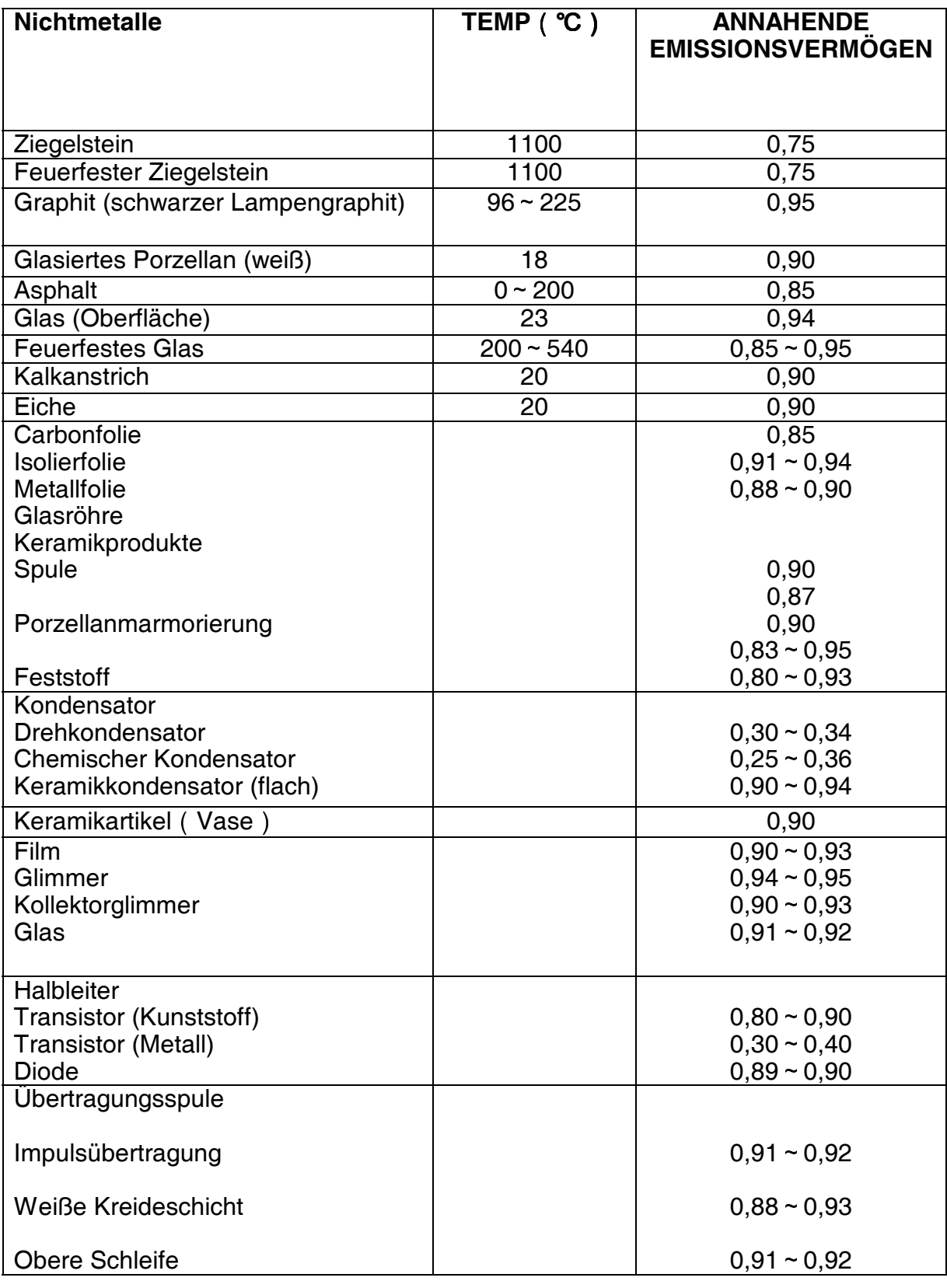

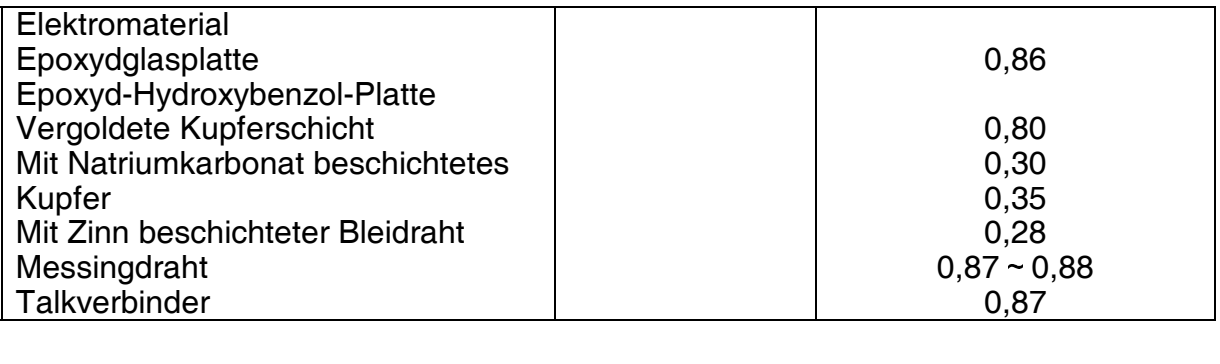

#### **Wir danken Ihnen, dass Sie sich für die RayCAm C.A 1884entschieden haben und freuen uns über Ihre Unterstützung und Ihr Vertrauen.**

## **Produktgarantie**

Wir garantieren, dass alle RayCAm C.A 1884 Kameras den Standards unseres Unternehmens entsprechen. Für Materialfehler und Betriebsstörungen garantieren wir bei sachgemäßer Nutzung und Lagerung eine Garantie von einem Jahr gerechnet ab dem Lieferdatum.

Reparaturen aufgrund von Schäden, die durch unsachgemäße Verwendung, Nachlässigkeit oder Unfall verursacht wurden, werden dem Benutzer in Rechnung gestellt.

# **10 BESTELLANGABEN**

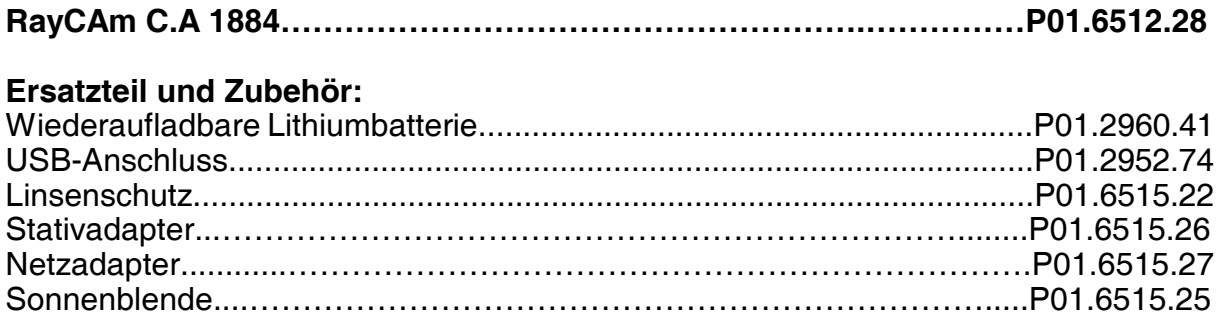